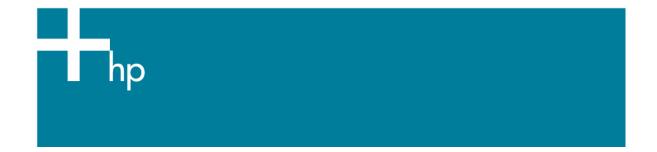

## Proof a press with Pantone colors

<u>Application:</u> Adobe Photoshop CS <u>Printer:</u> HP Designjet 30/90/130 series <u>Software</u>: HP Driver <u>Operating System:</u> Windows

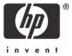

- 1. First recommendations:
  - Some paper types are better than others for proofing, see the <u>Media type functionality &</u> <u>features</u> and choose the most appropriate media.
  - It is essential to have the media type correctly calibrated with the printer and print mode, consult the <u>Calibrate my printer</u> document.
- 2. Open Adobe Photoshop CS.
- 3. Configure the Color Settings, Edit menu > Color Settings...:
  - Make sure that the **Advance Mode** check box is ticked.
  - Working Space > RGB: sRGB IEC61966-2.1.
  - **Conversion Options > Intent**: Absolute Colorimetric.

| Color Settings                                                     | ×       |  |  |  |
|--------------------------------------------------------------------|---------|--|--|--|
| Settings: Custom                                                   | ОК      |  |  |  |
| Advanced Mode                                                      | Cancel  |  |  |  |
| Working Spaces                                                     | Cancer  |  |  |  |
| RGB: sRGB IEC61966-2.1                                             | Load    |  |  |  |
| CMYK: Euroscale Coated v2                                          |         |  |  |  |
| Gray: Dot Gain 30%                                                 | Save    |  |  |  |
| Spot: Dot Gain 20%                                                 | Preview |  |  |  |
| Color Management Policies                                          |         |  |  |  |
| RGB: Preserve Embedded Profiles 💉                                  |         |  |  |  |
| CMYK: Preserve Embedded Profiles 💉                                 |         |  |  |  |
| Gray: Preserve Embedded Profiles 💉                                 |         |  |  |  |
| Profile Mismatches: 🗹 Ask When Opening 🔽 Ask When Pasting          |         |  |  |  |
| Missing Profiles: 🗹 Ask When Opening                               |         |  |  |  |
| Conversion Options                                                 |         |  |  |  |
| Engine: Adobe (ACE)                                                |         |  |  |  |
| Intent: Absolute Colorimetric 💌                                    |         |  |  |  |
| ✓ Use Black Point Compensation ✓ Use Dither (8-bit/channel images) |         |  |  |  |
| - Advanced Controls                                                |         |  |  |  |
| Desaturate Monitor Colors By: 20 %                                 |         |  |  |  |
| Blend RGB Colors Using Gamma: 1.00                                 |         |  |  |  |
| Description                                                        |         |  |  |  |
|                                                                    |         |  |  |  |
|                                                                    |         |  |  |  |
|                                                                    |         |  |  |  |
|                                                                    |         |  |  |  |
|                                                                    |         |  |  |  |

- 4. Create a new file in an RGB color mode, **File menu -> New...**:
  - Width, Height and Resolution: select the image size and resolution you need.
  - Mode: RGB Color

| New                          |        |
|------------------------------|--------|
| Name: Untitled-3             | OK     |
| Image Size: 825K             | Cancel |
| Preset Sizes: Custom         |        |
| Width: 496 pixels 💙          |        |
| Height: 568 pixels 💌         |        |
| Besolution: 72 pixels/inch 💌 |        |
| Mode: RGB Color 💙            |        |
| Contents                     |        |
| ○ Wh <u>i</u> te             |        |
|                              |        |
| ⊙ <u>T</u> ransparent        |        |

- 5. Select your Pantone Color and draw/paint your image:
  - Double-click on the **color box** of the **Tools** window to open the **Color Picker**:

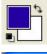

| Color Picker             |                            |
|--------------------------|----------------------------|
| Select foreground color: | ОК                         |
|                          | Cancel                     |
|                          |                            |
|                          | OH: 268 ° ⊙L: 24           |
|                          | OS: 100 % Oa: 71           |
|                          | OB: 76 % Ob: -101          |
|                          | OR: 💷 C: 93 %              |
| Þ                        | <sup>d</sup> OG: 0 M: 82 % |
| 0                        | OB: 195 Y: 0 %             |
|                          | # 5A00C3 K: 0 %            |
| Only Web Colors          |                            |

• Select **Custom** and open the **Pantone Solid Coated** book, now you can select the desired Pantone color.

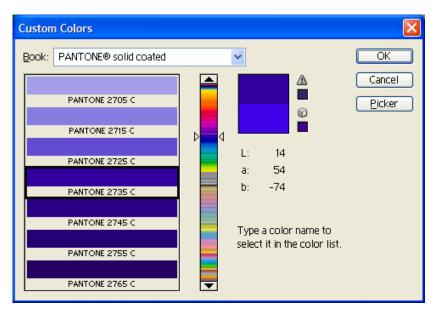

- Click **OK**. Now you can paint/draw.
- 6. Adobe Photoshop **Print with Preview...** settings, **File menu > Print with Preview...**:
  - Page Setup:
    - **Printer...**: Select the printer (ex. HP Designjet 130).
    - o Click **OK**.
    - **Paper Size**: Select the paper size of the media loaded on the printer.
    - **Orientation:** Select the orientation of your image on the paper.
    - o Click **OK**.
  - Set the **Position** and the **Scaled Print Size** you need.
  - Check Show More Options.
  - Select the Color Management tab:
    - Source Space: Document.
    - **Print Space > Profile**: Select the profile of the printer and media type you will use to print.
    - **Print Space > Intent**: Absolute colorimetric.

| Print        |                                              |                |       |                   |            |        |
|--------------|----------------------------------------------|----------------|-------|-------------------|------------|--------|
|              |                                              | - Positi       | on    |                   |            | Print  |
|              |                                              | Top:           | 3.477 | inches            | ~          |        |
|              |                                              | Left:          | 1.977 | inches            | ~          | Cancel |
|              |                                              |                | V     | Center Image      | N.C.C.P    | Done   |
|              | Caled Print Size                             |                |       | Page Setup        |            |        |
|              |                                              |                | 100%  | Scale to F        | it Modia — |        |
|              | invent                                       |                | 1     |                   | 1          |        |
|              | 10012700 2062280 0 10 12                     |                | 3.373 | inches            | Y = 8      |        |
|              |                                              | Width:         | 4.15  | inches            | × -        |        |
|              |                                              |                |       | now Bounding Box  |            |        |
|              |                                              | 3 <del>.</del> | Pr    | int Selected Area |            |        |
| Show More    | Options                                      |                |       |                   |            |        |
| Color Man    | agement 🖌                                    |                |       |                   | 1          |        |
| - Source Sp  | ace:                                         |                |       |                   |            |        |
| Document:    | ⊙ Document: Adobe RGB (1998)                 |                |       |                   |            |        |
| Proof:       | O Proof Setup: Euroscale Coated v2           |                |       |                   |            |        |
| - Print Spac | e:                                           |                |       |                   |            |        |
| Profile:     | Profile: HP DJ 30/130 - Proofing Gloss - Drv |                |       |                   |            |        |
| Intent:      | Absolute Colorimetric                        |                |       |                   | ~          |        |
|              | Use Black Point Compensation                 |                |       |                   |            |        |
|              |                                              |                |       |                   |            |        |

## 7. Driver Settings, **Print... > Properties:**

- Paper/Quality tab:
  - **Type is**: Select the media type that is loaded on the printer (same settings selected in Photoshop Print Space Profile, always calibrated).
  - Print Quality: Best.

| HP designjet 130 Properties                                                                                                    | × |
|----------------------------------------------------------------------------------------------------|---|
| Paper/Quality     Finishing     Effects     Color     Services       Print Task Quick Sets                                                                        |   |
| Paper Options   Size is:   ANSI A   Edit Paper List     Source is:   Automatically Select   Lype is:   HP Premium Plus Photo and Pro •     Print Quality     Best |   |
| Advanced Paper Settings                                                                                                    |   |
| <u>Help</u>                                                                                                    |   |
| OK Cancel                                                                                                    |   |

- Color tab:
  - Color Options: Manual.
  - Color Matching Method: Managed by Application.

| 👙 HP designjet 130 Properties                                                                                                    | ? 🔀                                                 |
|----------------------------------------------------------------------------------------------------|-----------------------------------------------------|
| Paper/Quality Finishing Effects Color<br>Print Task Quick Sets<br><a href="mailto:reality.color:blue"><a href="mailto:reality.color:blue"><a href="mailto:reality.color:blue">reality.color:blue</a><br/>Print Task Quick Sets</a></a> | Services           Services           Save   Dejete |
| Color Options<br>C Automatic<br>Manual<br>Print In <u>G</u> rayscale<br>Advanced Color <u>S</u> ettings                                                                                                    |                                                     |
| Color Management<br><u>C</u> olor Matching Method                                                                                                    | Managed by Application                              |
| Printer Color Pro <u>f</u> ile                                                                                                    | sRGB                                                |
| <u>R</u> ender Intent                                                                                                    | Perceptual                                          |
| <b>(</b>                                                                                                    | Help<br>OK Cancel                                   |

• Click **OK** twice.

## For more information on HP Designjet products

www.hp.com/go/designjet

© 2005 Hewlett-Packard Development Company, L.P. The information contained herein is subject to change without notice. The only warranties for HP products and services are set forth in the express warranty statements accompanying such products and services. Nothing herein should be construed as constituting an additional warranty. HP shall not be liable for technical or editorial errors or omissions contained herein.

Adobe Photoshop and PostScript are trademarks of Adobe Systems Incorporated. PANTONE is Pantone, Inc.'s check-standard trademark for color.

Rev. 1.0, 09/2005

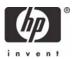